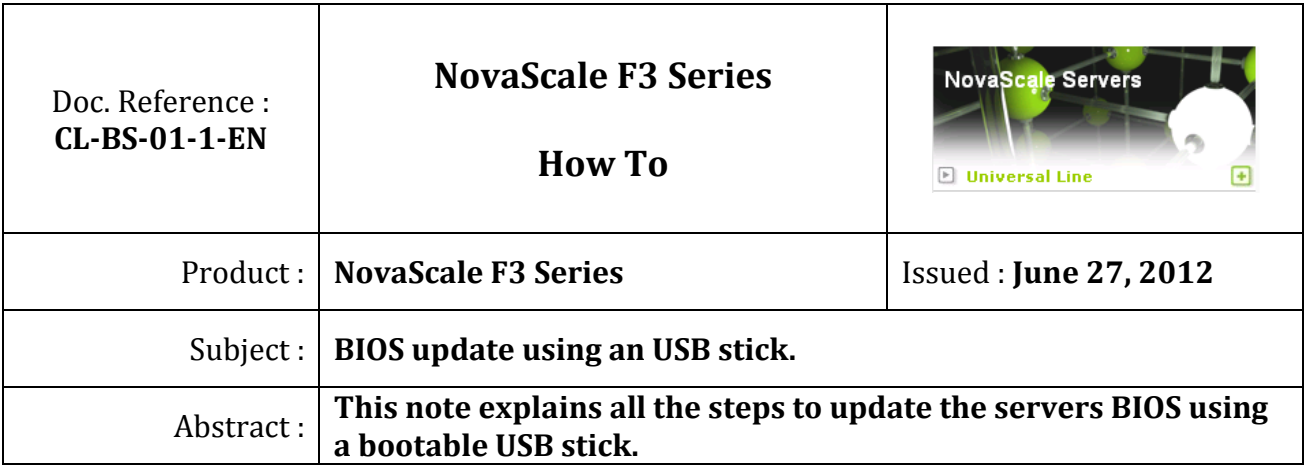

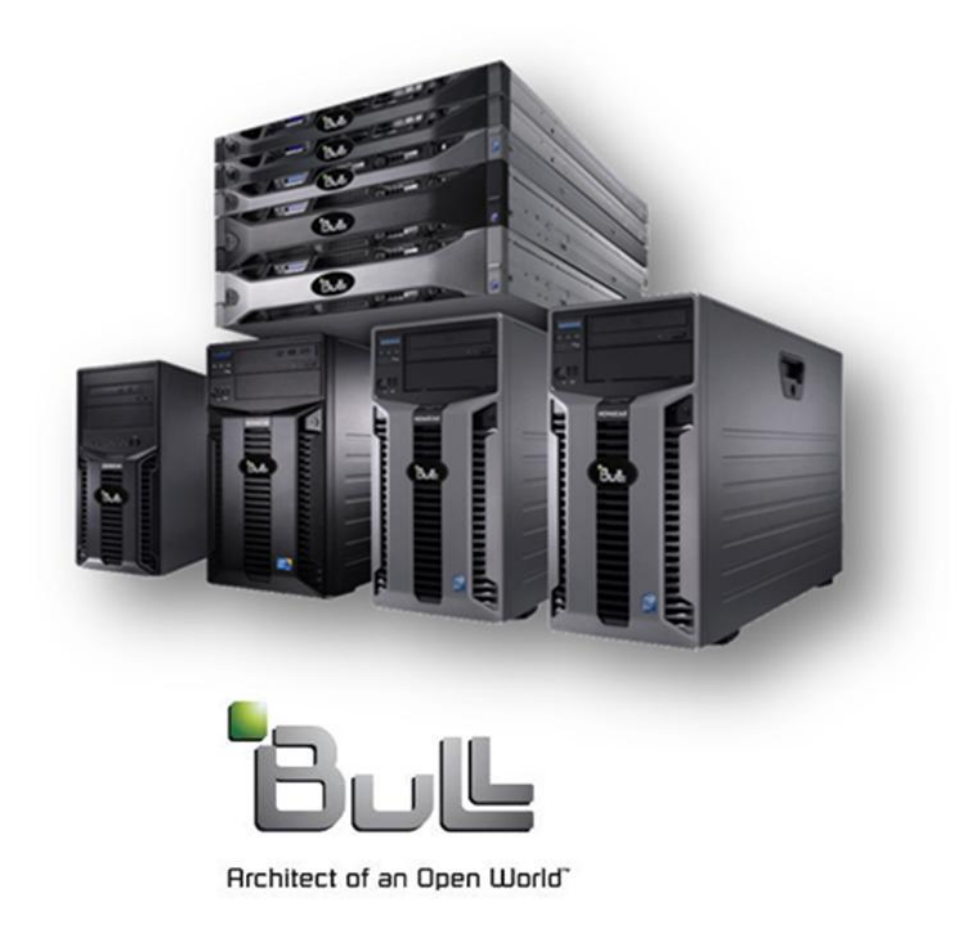

Written by : Jose Gomes - Bull Infrastructure Services & Support

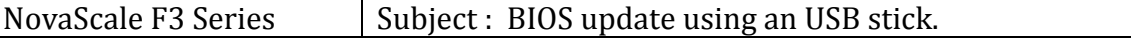

- 1. Download the BIOS bootable USB stick maker tool from the Bull Support Web site, and run it to create BIOS bootable USB stick, be careful, all the data contained in the USB stick will be deleted due the fact that the stick have to be formatted .
- 2. Power off the system.

 $\mathsf{I}$ 

- 3. Insert the BIOS bootable USB stick in an server USB connector.
- 4. Power on the system.
- 5. When the following screen is displayed, press the "F11" key.

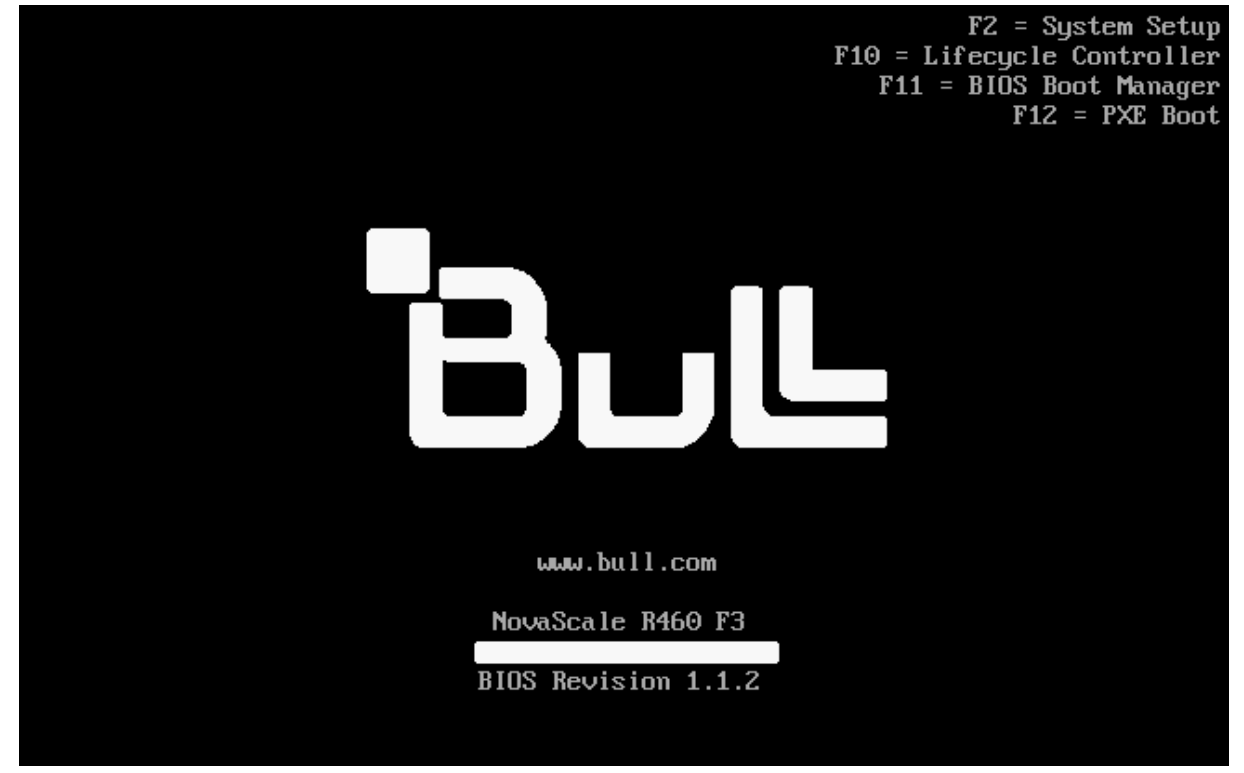

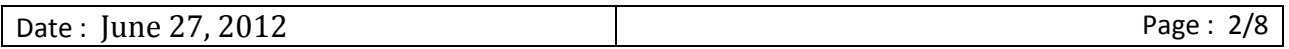

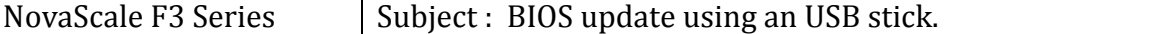

6. Wait until the following window appears, then click on "BIOS Boot Menu".

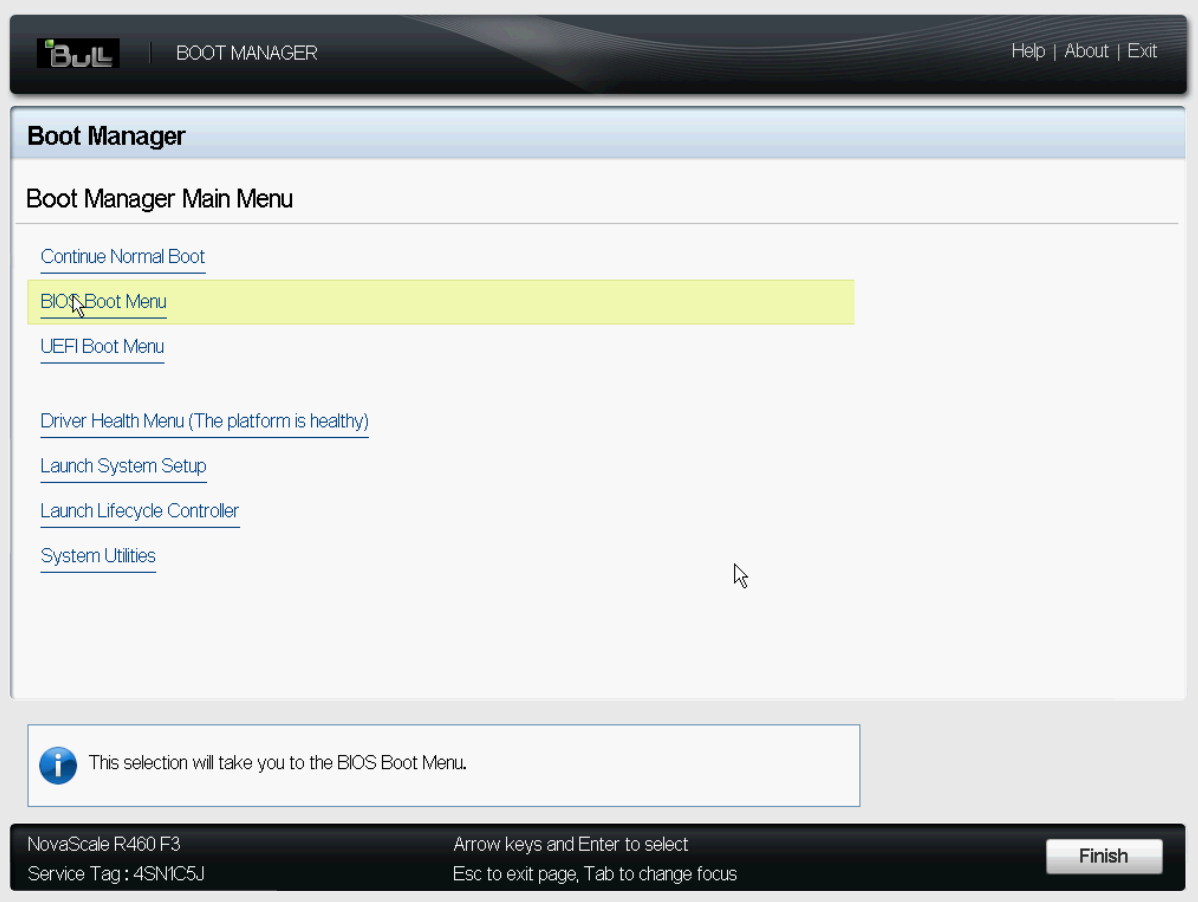

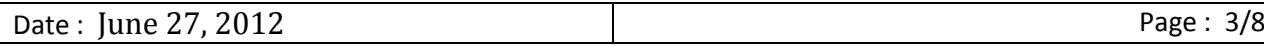

7. Then, the "BIOS Boot Manager" is displayed, go to "Hard drive C:" using the "Down Arrow" key and select the USB stick, as shown below.

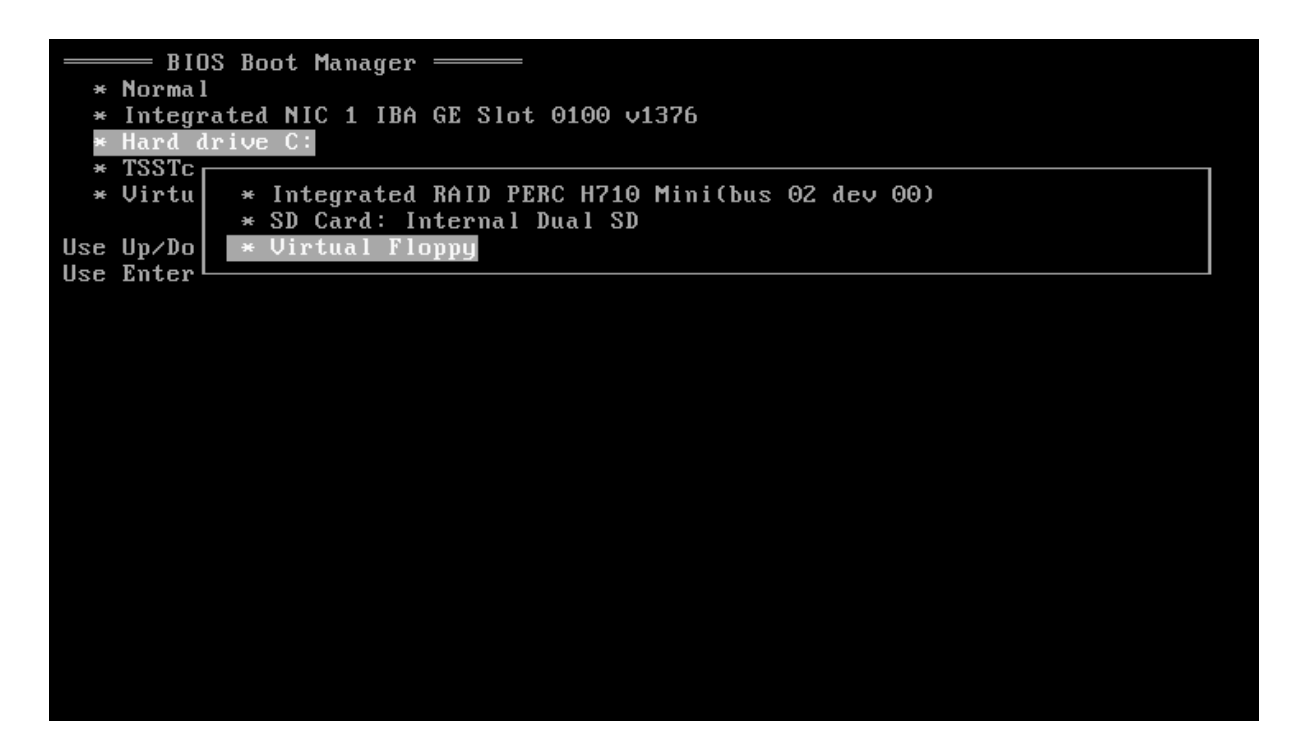

8. The "BIOS flash update utility" is automatically loaded.

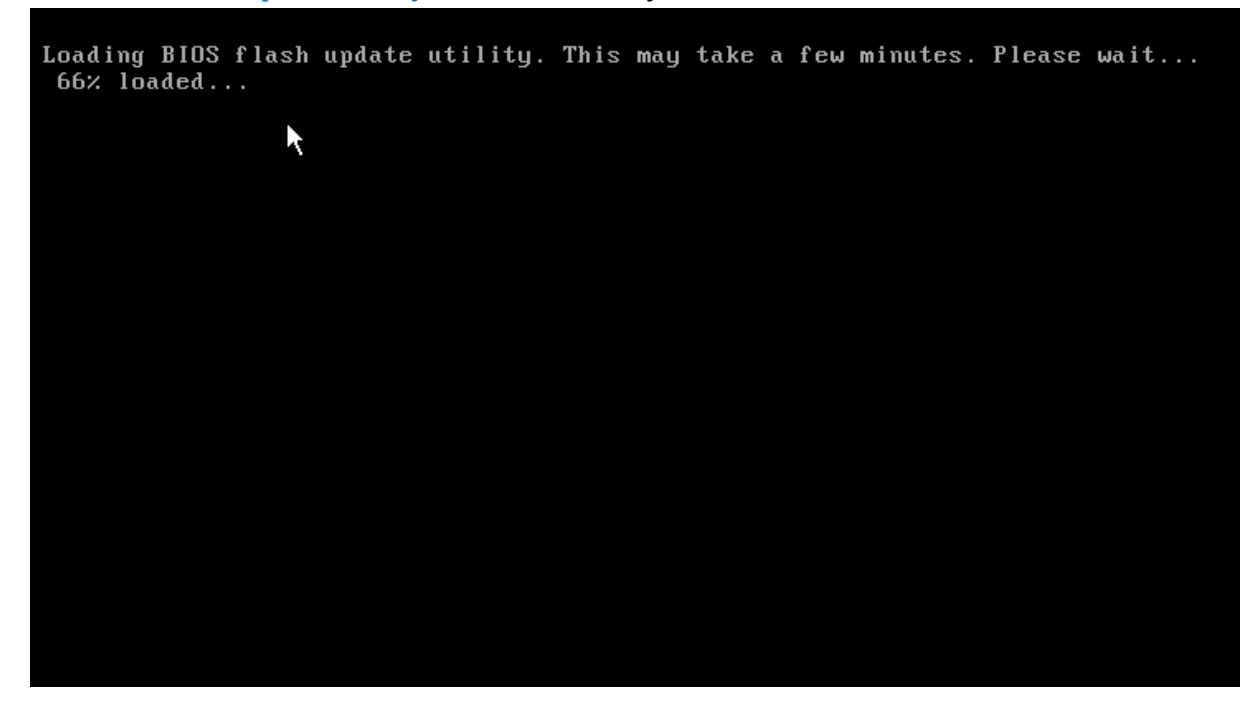

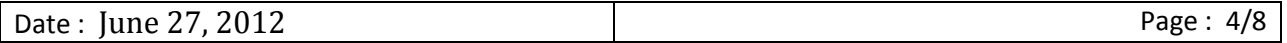

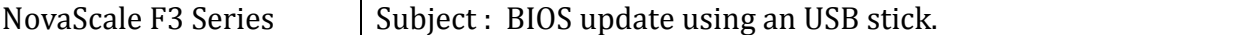

9. As is requested, press any key to continue.

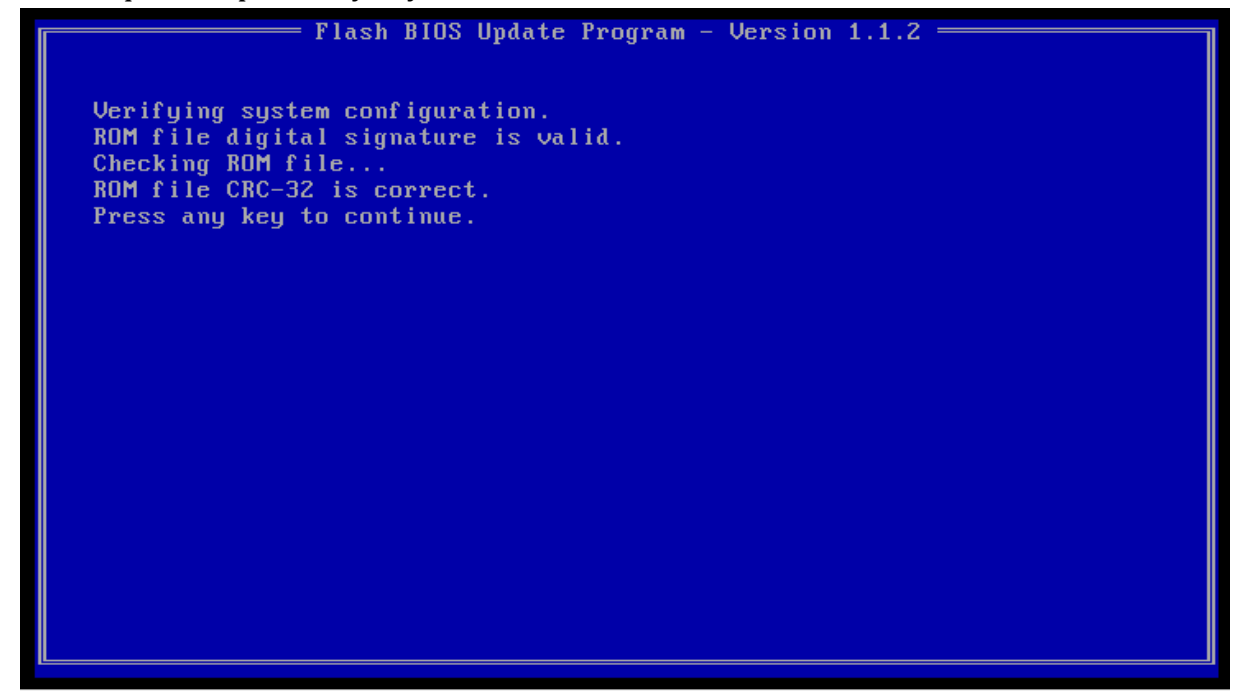

10. Press the "Y" key to continue.

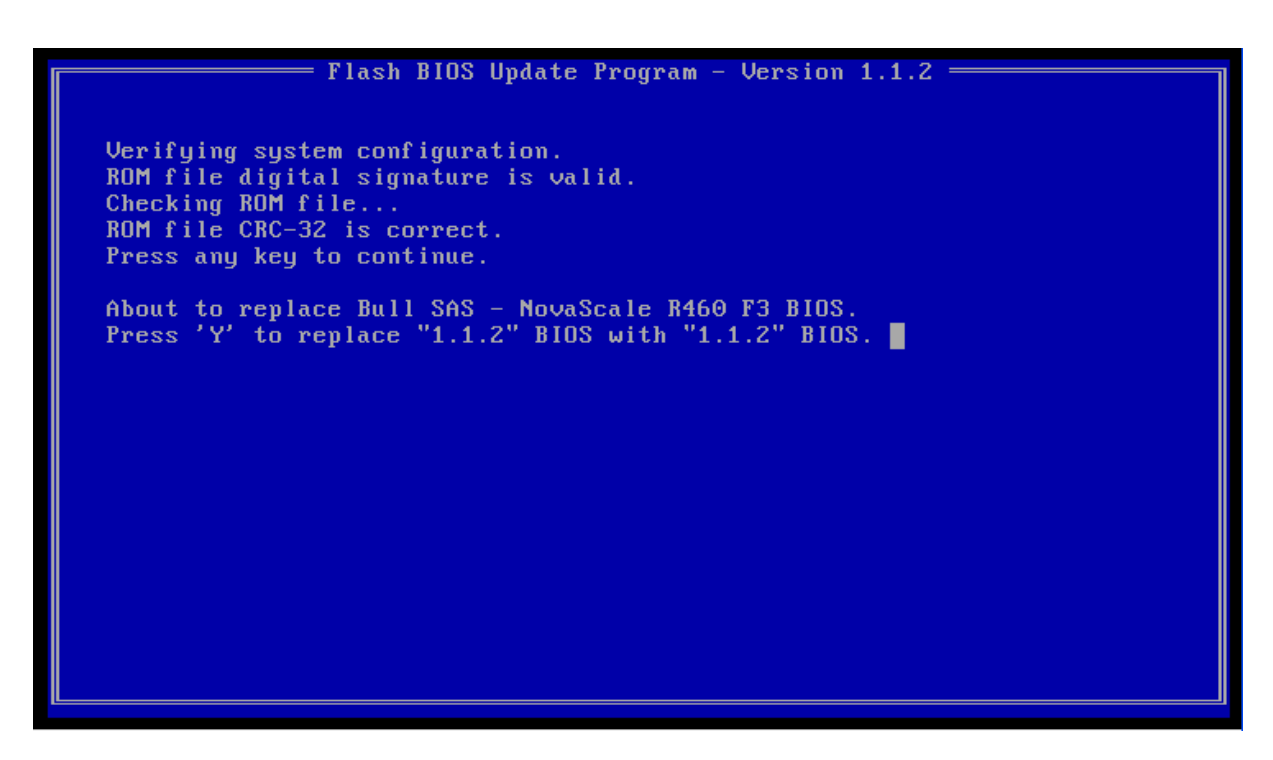

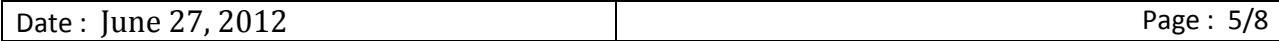

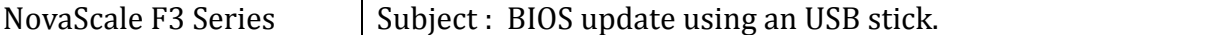

11. In the case where the BIOS version installed in the system is equal to the one contained in the bootable USB stick, the following screen is displayed, press the "C" key to continue.

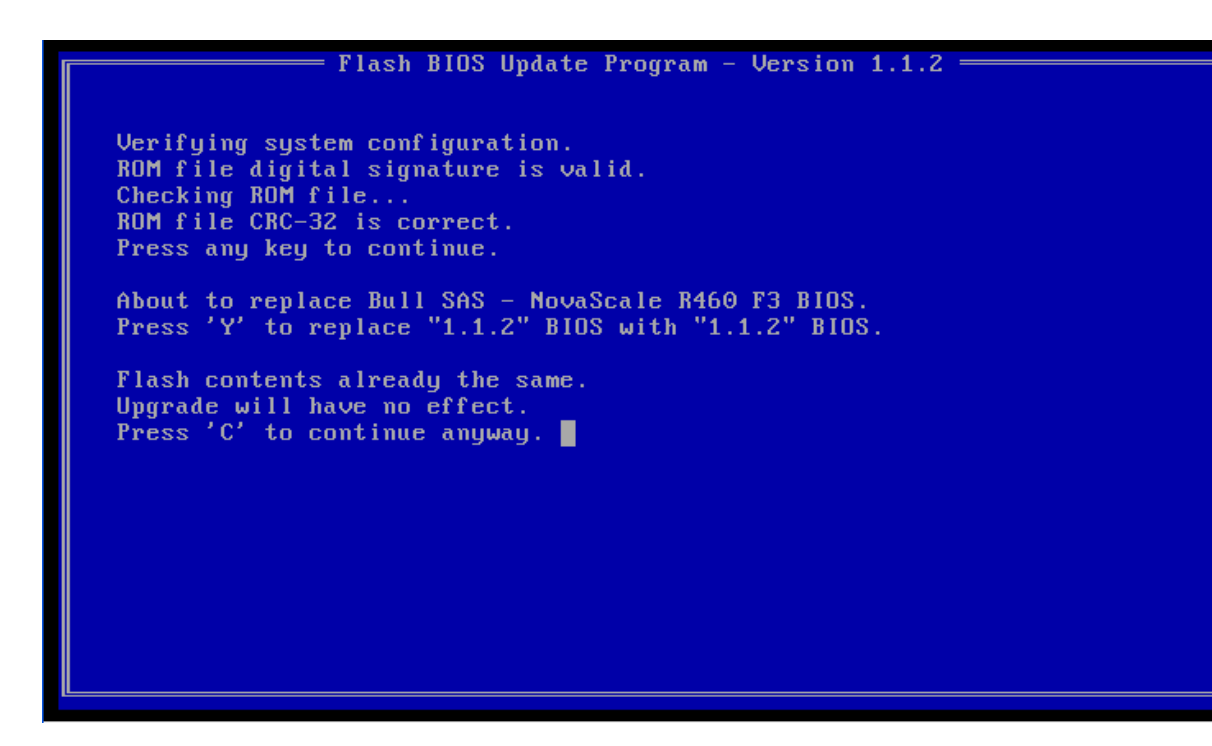

12. The BIOS flash starts.

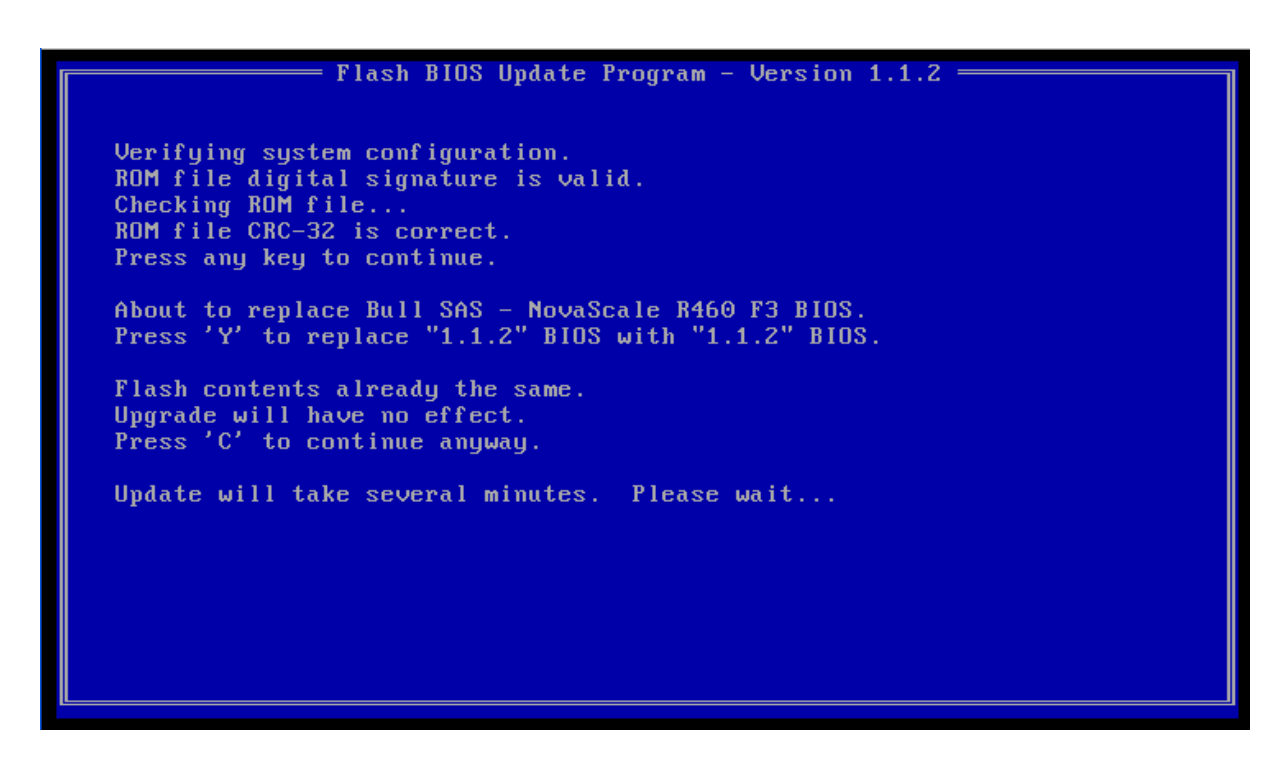

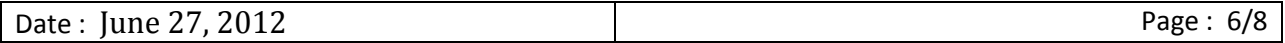

13. Wait until BIOS flash finishes.

 $=$  Flash BIOS Update Program - Version 1.1.2  $=$ Verifying system configuration. ROM file digital signature is valid.<br>Checking ROM file...<br>ROM file CRC-32 is correct.<br>Press any key to continue. About to replace Bull SAS - NovaScale R460 F3 BIOS.<br>Press 'Y' to replace "1.1.2" BIOS with "1.1.2" BIOS. Flash contents already the same. Upgrade will have no effect. Press 'C' to continue anyway. Update will take several minutes. Please wait... Comparing Flash......... 100%

14. The BIOS flash is finished, to load the new BIOS the system needs to be restarted, press any key for that.

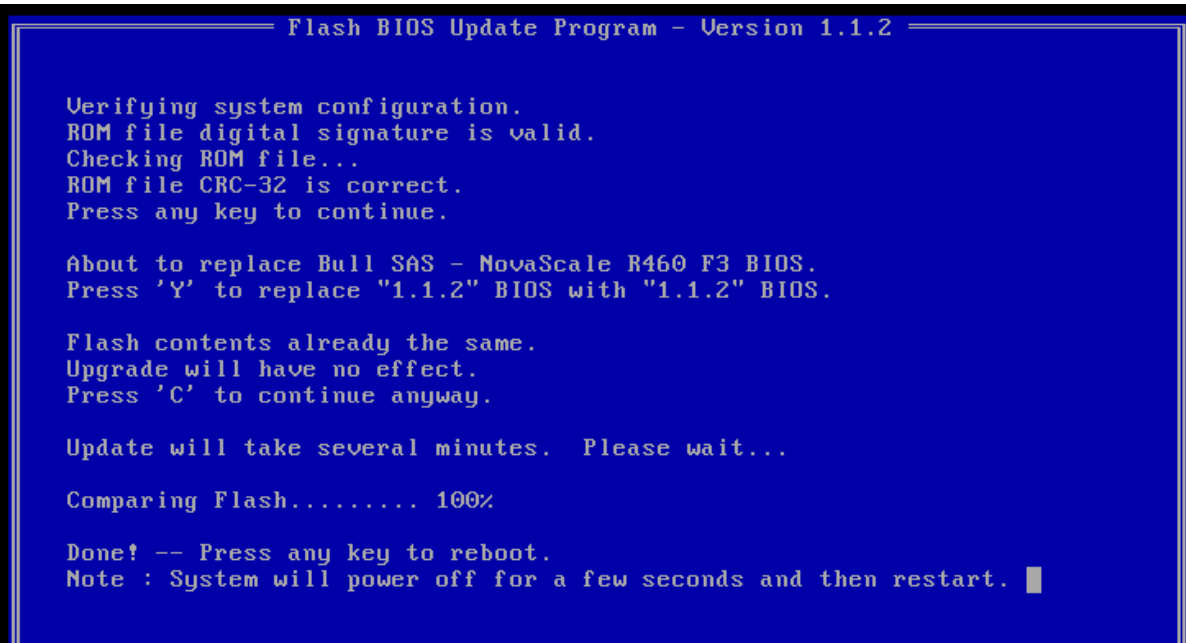

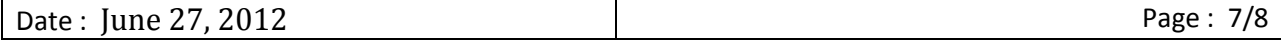

15. Verify if the BIOS version is the good one in the following screen.

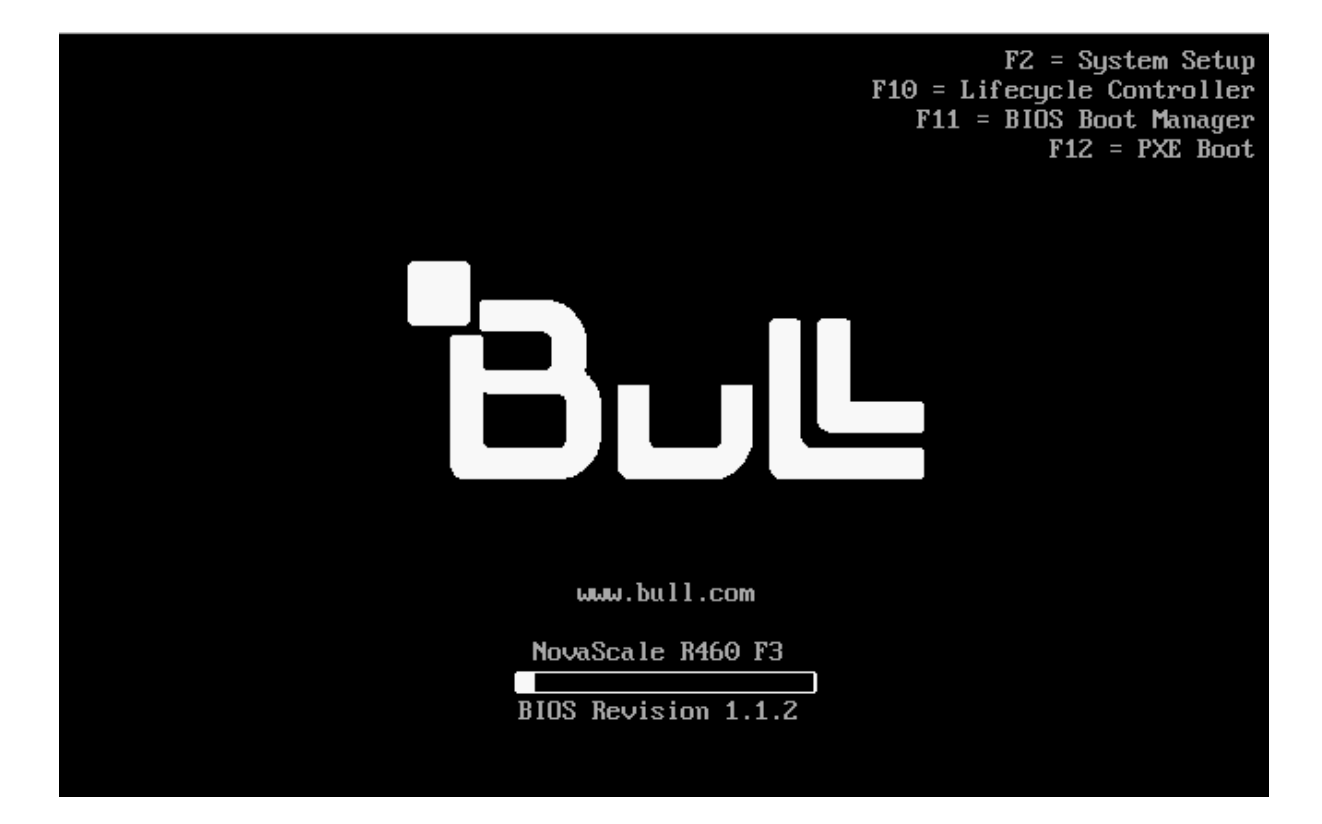

*End Procedure.*

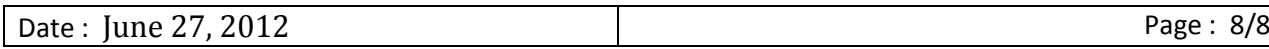